2020

# Work With responsibility Centers in business Central

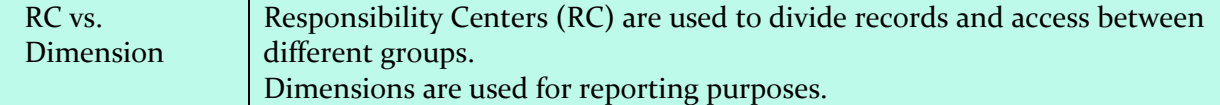

Responsibility Centers provide the ability to handle a company's Administrative Centers. A responsibility center can be a cost center, a profit center, an investment center, or other company-defined administrative center (to provide control over the company's specific data).

Examples: A Sales & Marketing office, Centralized Purchase & Planning office for multi-locations as per their geographical area.

Using this Responsibility Centers functionality, companies can set up user-specific views of Sales and Purchase documents related with a particular Responsibility Center.

We can use **Multiple Locations** (Physical Warehouses) together with Responsibility Centers. This facility provides the ability to manage business operations in the most flexible and easy way.

#### To Create a New Responsibility Center:

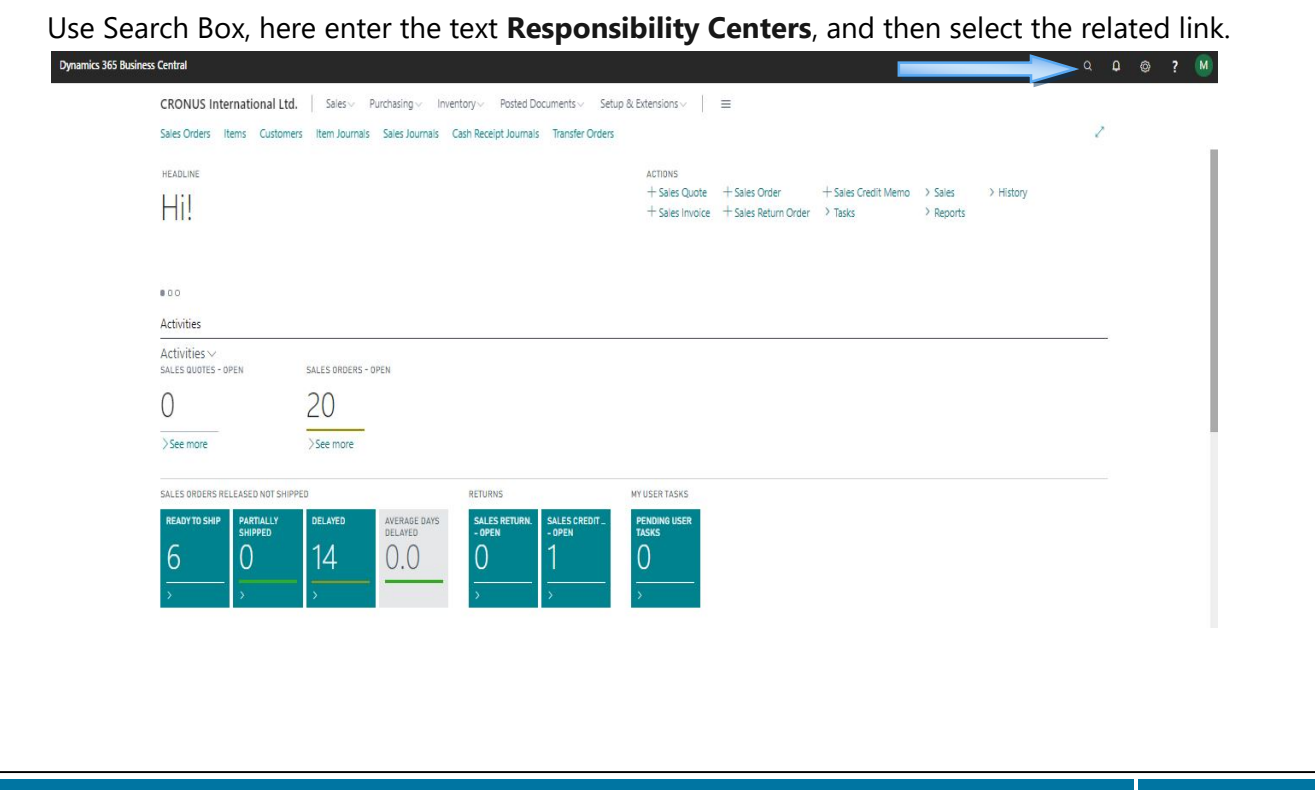

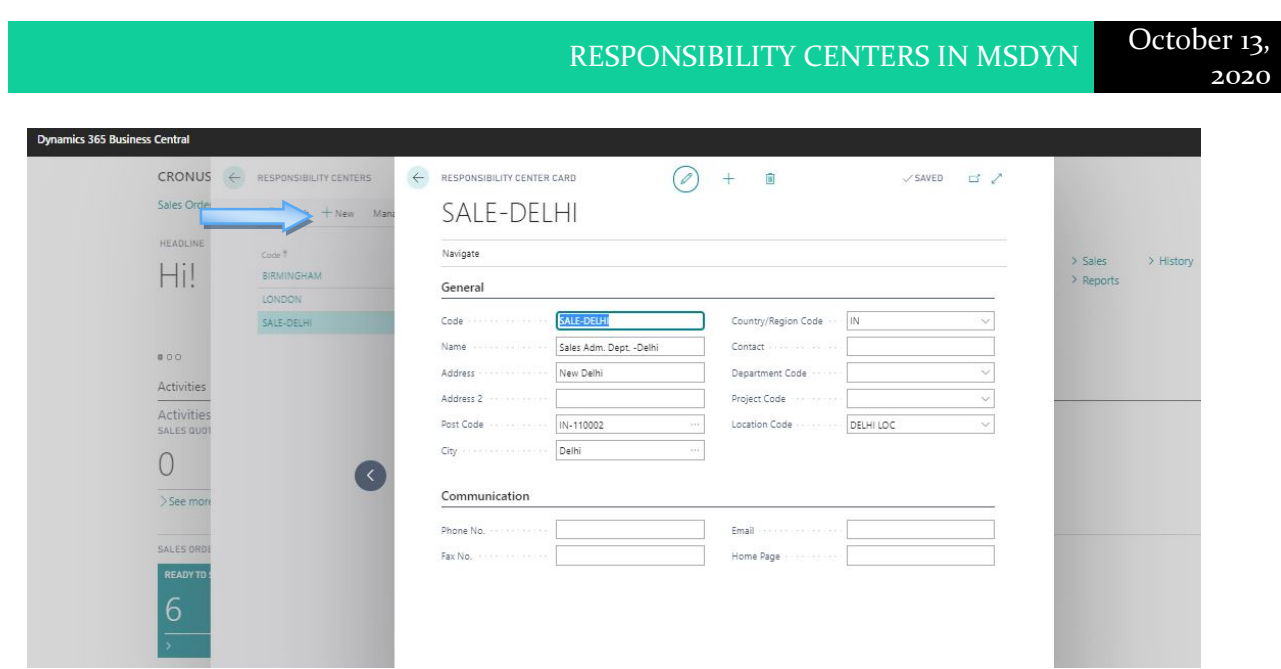

Click on New.

In the Responsibility Center Code field, enter a Responsibility Center code.

Fill all the other necessary details, like; Description as Name.

If you are using Responsibility Centers to administer your company, it can be useful to have a Default Responsibility Center for your company (go to the Company Information page, and then select the Default Responsibility Center, from available multiple Responsibility Centers List (in Responsibility Center field under Shipping FAST TAB).

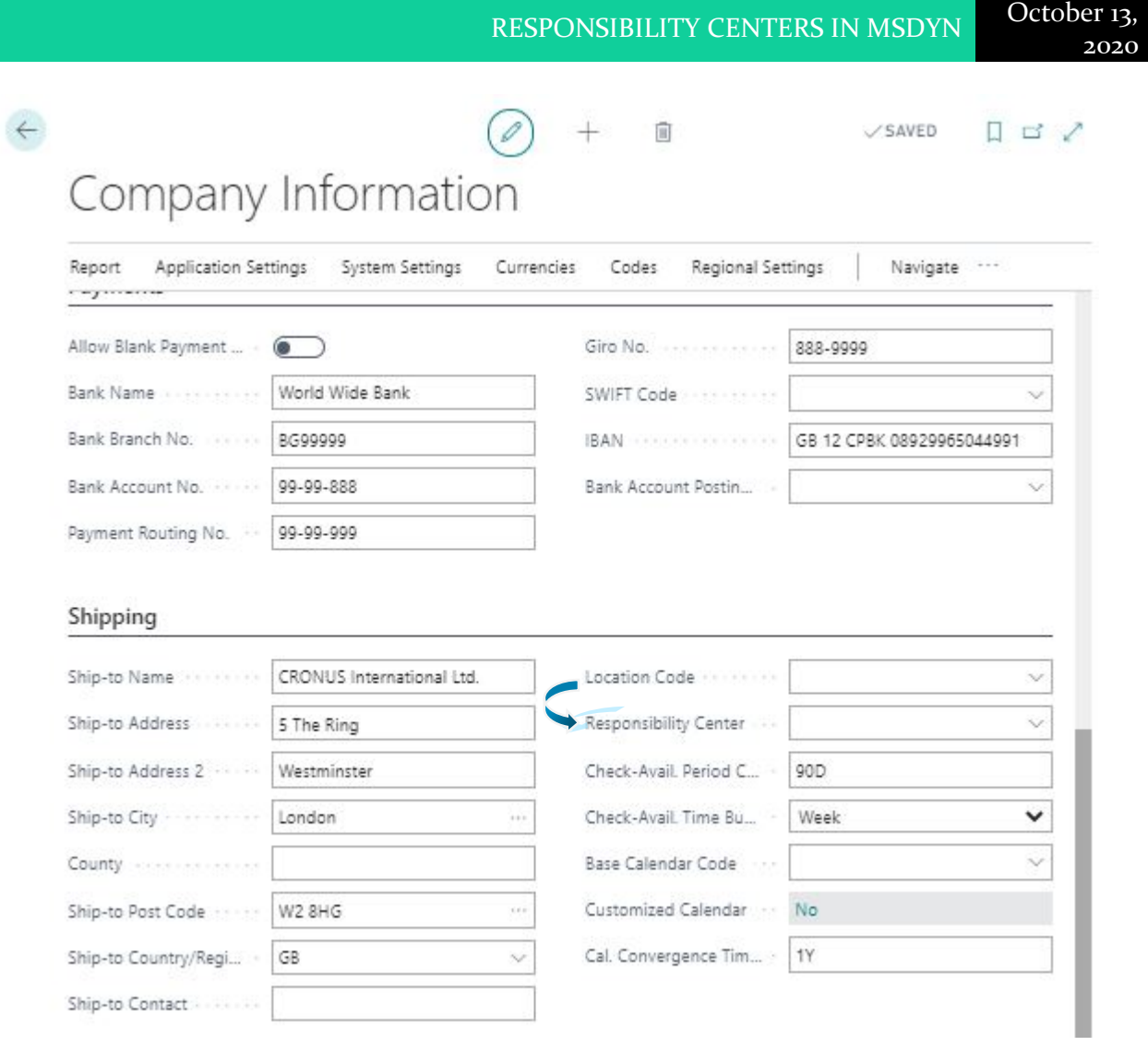

This Code will be use for all Purchase, Sales, or Service Documents, if the User, Customer, or Vendor has No Default Responsibility Center.

## Customer Card:

### You can assign Responsibility Center in Customer and Vendor Cards.

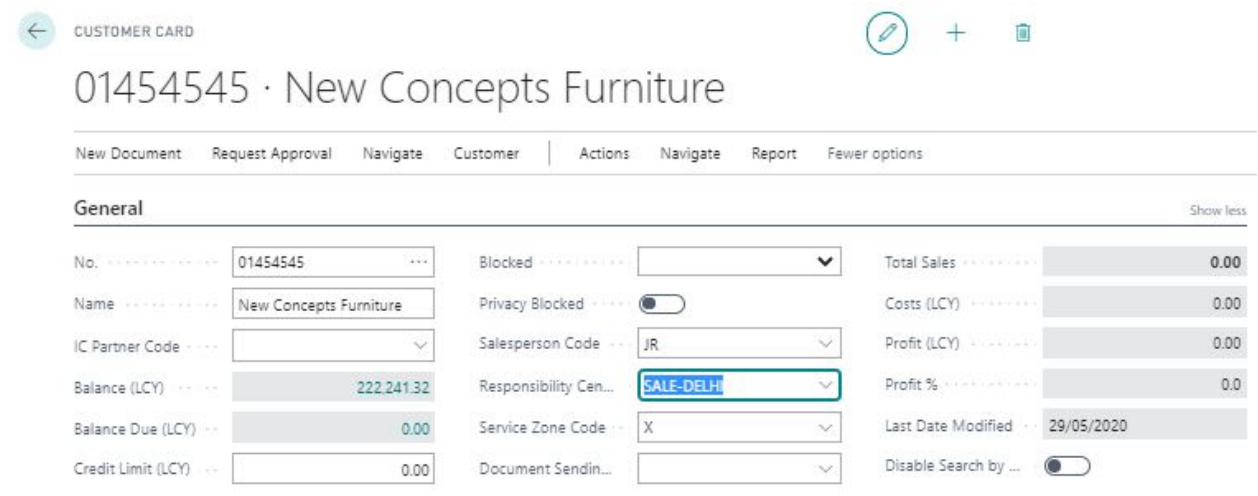

#### On Order/Invoice Page:

On any Sales, Purchase, or Service Document, you can enter another Responsibility Center other than the Default.

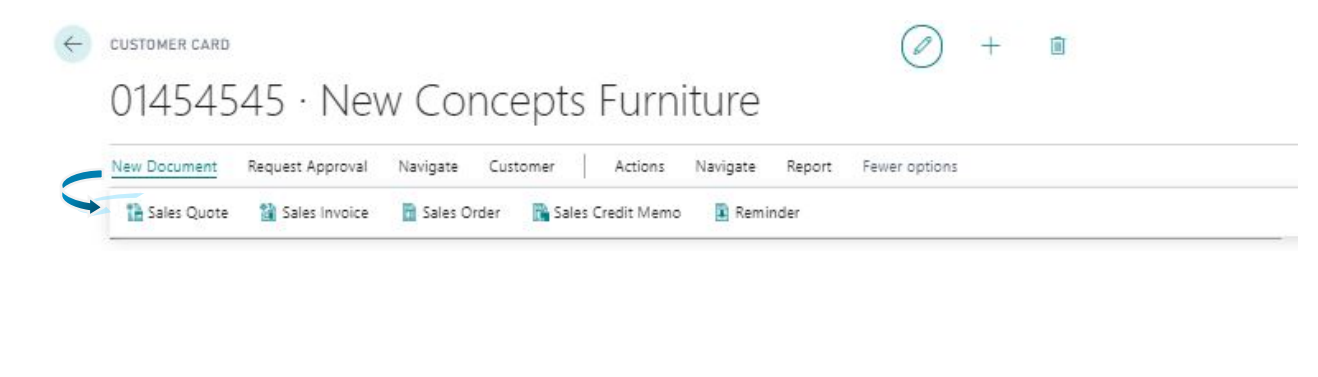

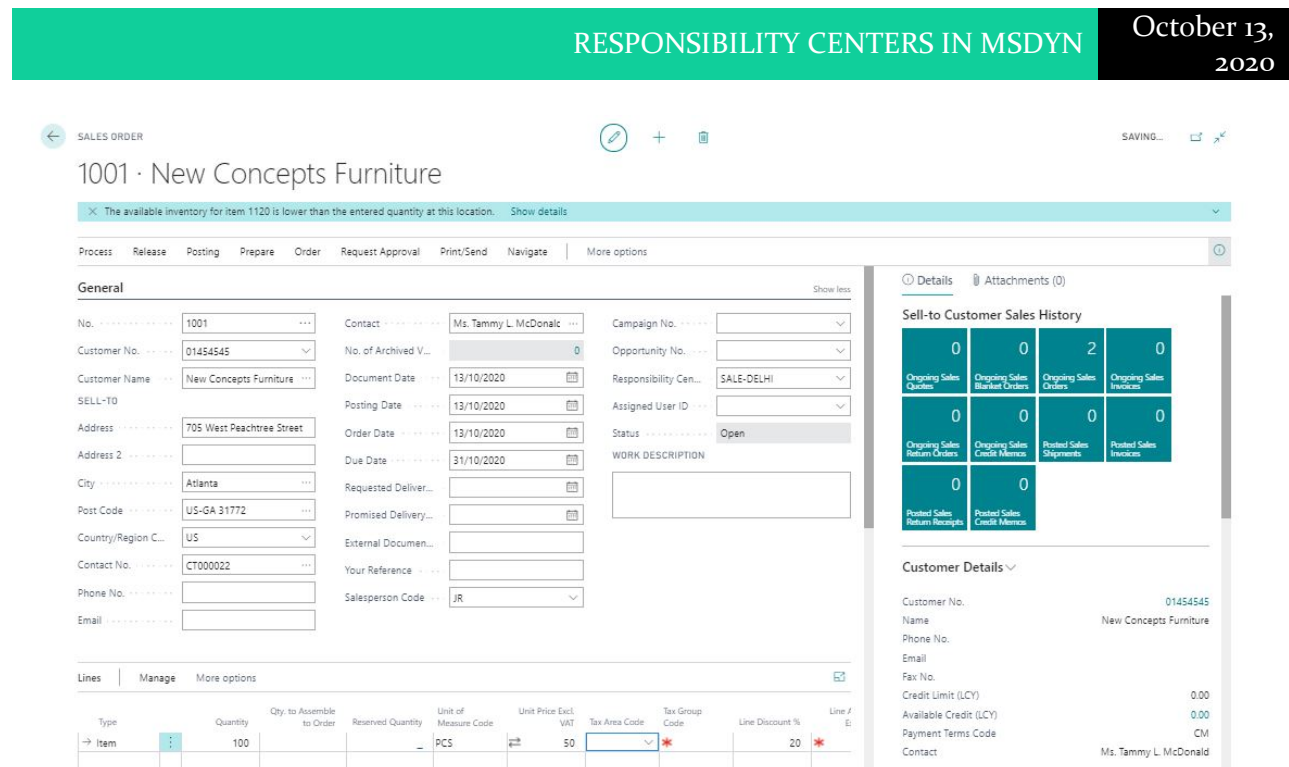

Note: When you enter a Responsibility Center code on a document, it affects the address, dimensions, and prices on the document.

#### To Assign Responsibility Centers to Users:

You can set up Users so that in their daily routines application retrieves only the documents relevant for their particular work areas. Users are usually associated with one responsibility center and work only with documents related to specific application areas at that particular center.

**To set this up**, you assign Responsibility Centers to users in three functional areas: Purchases, Sales, and Service Management.

Go to the Search Box, enter User Setup, and then select the related link.

On the User Setup page, select the User to whom you want to relate with a Responsibility Center. If the user not is on the list, you must enter a User ID in the User ID field.

In the **Sales Resp. Ctr. Filter** field, enter the Responsibility Center where the User will have tasks related to Sales.

In the **Purchase Resp. Ctr. Filter** field, enter the Responsibility Center where the User will have tasks related to Purchasing.

2020

In the **Service Resp. Ctr. Filter** field, enter the Responsibility Center where the User will have tasks related to Service Management.

Hint: Every User can easily view all the Posted Invoices/Documents.

### Reports:

To Find the Report, use Search Box and type Report Name.

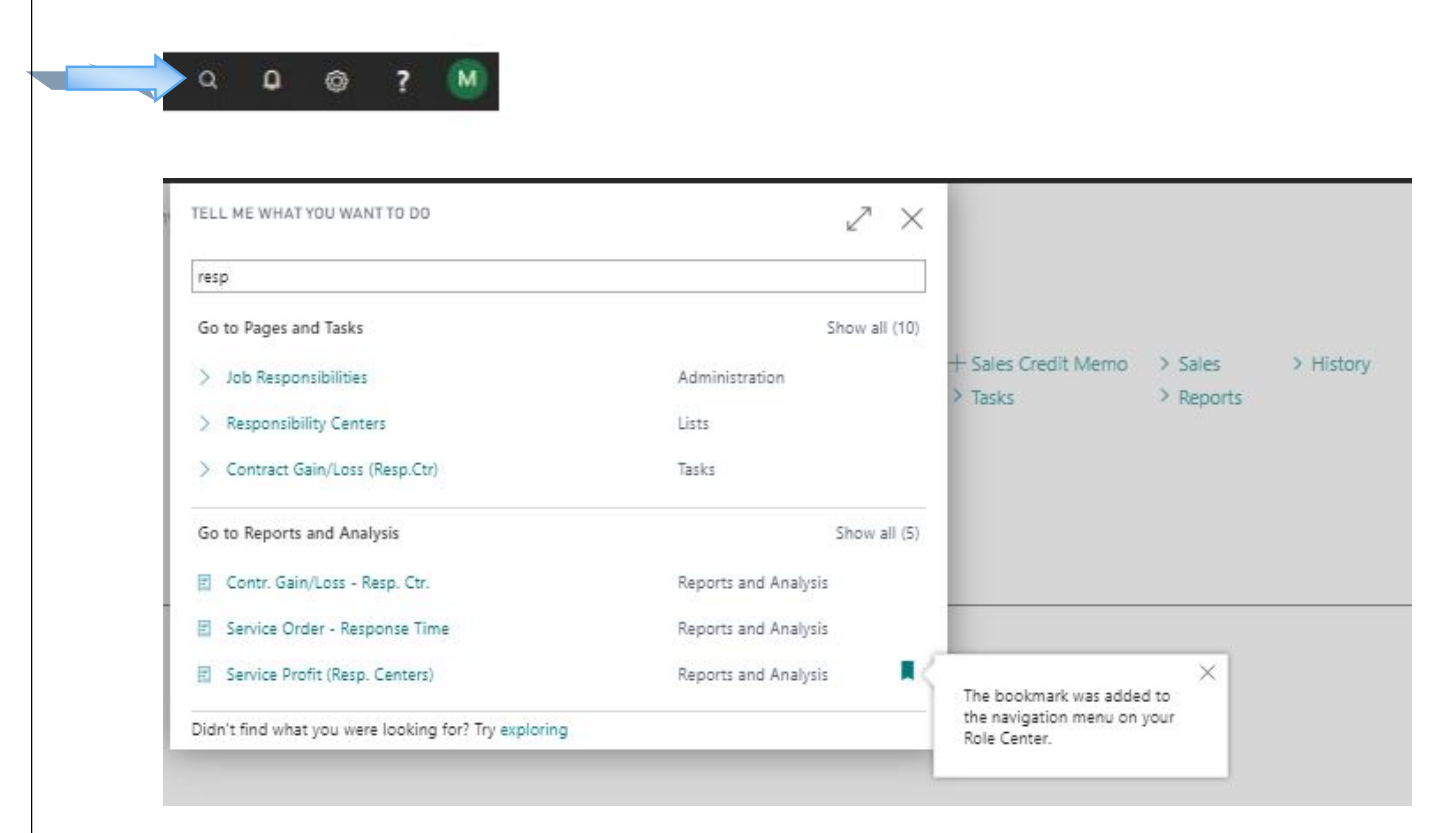

**Suggestion:** Here, you can add a Bookmark also for this Report (to find it easily).

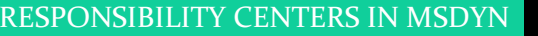

### Service Profit (Resp. Centers) Report -

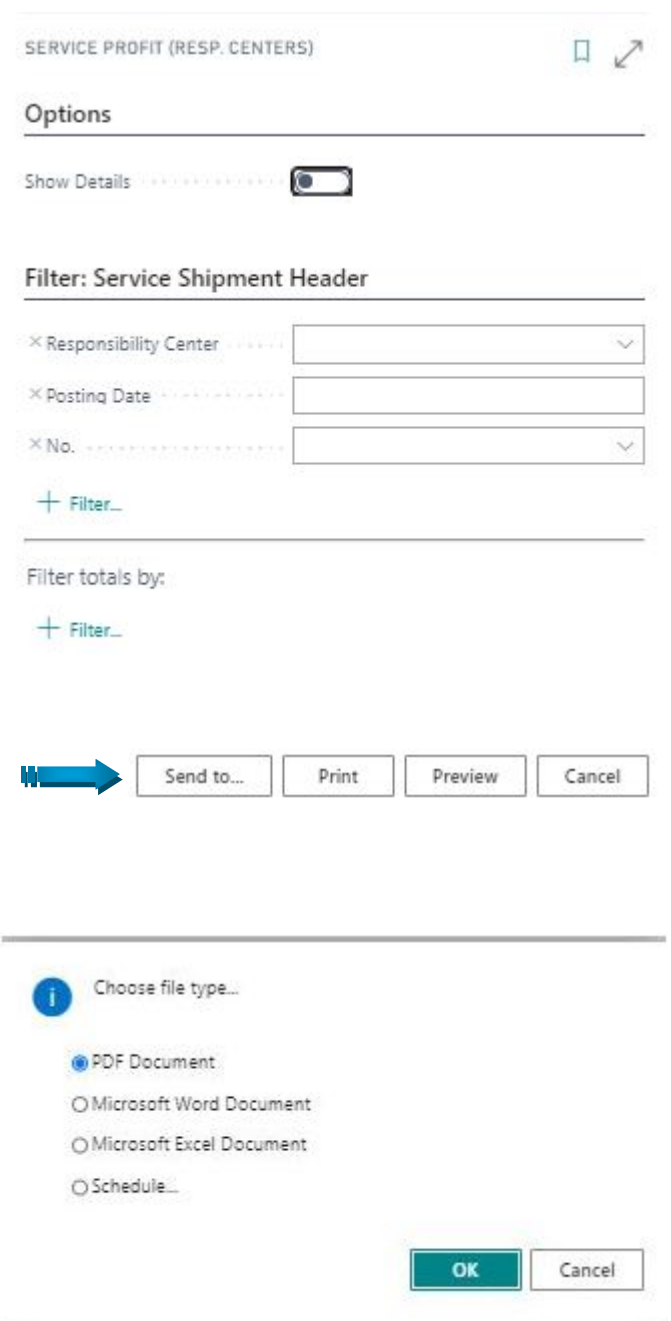

Note: You can also assign Schedule, to run this Report at any specified time or periodic interval.

#### OR,

Click on Preview, to view the Report before printing, or you can take a Printout using Print command.

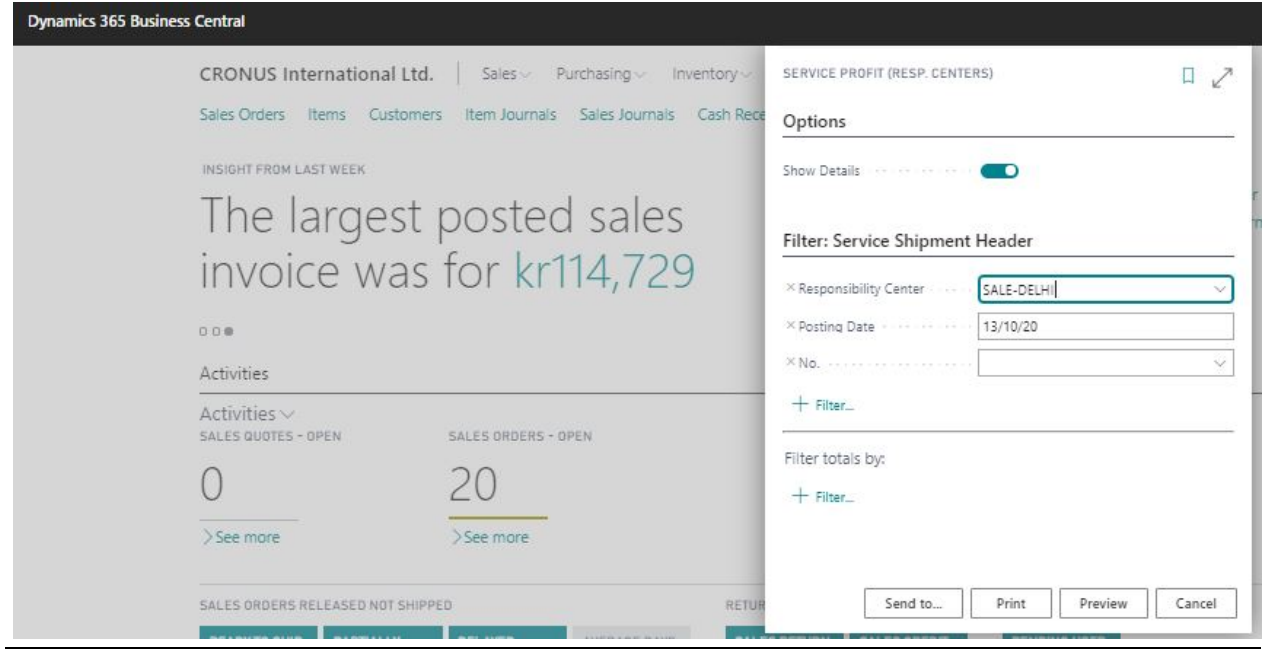